# **OLD DOMINION** UNIVERSITY

# Embed Kaltura Videos in WordPress

## Get the embed code from your Kaltura video

### *Method 1: From Blackboard*

1. Log in to Blackboard. Click on **Tools** in the left-hand menu, and select **My Media**.

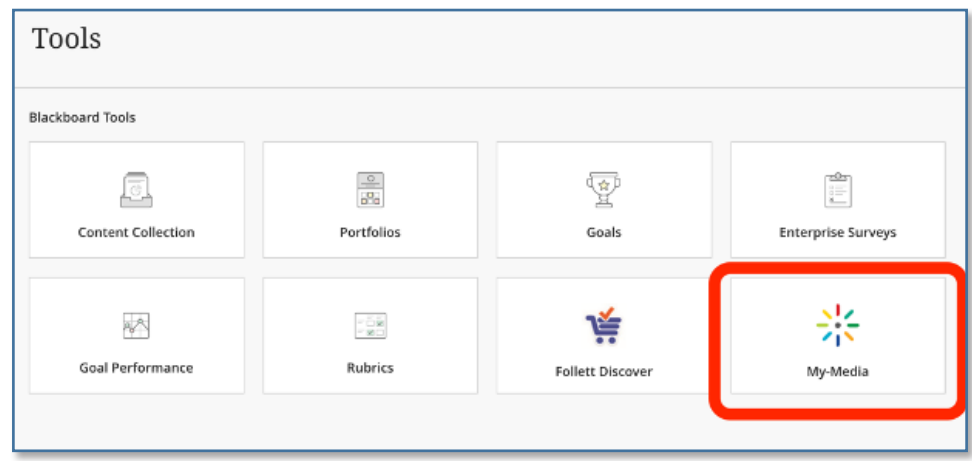

- 2. Select the video that you want to embed.
- 3. In the details area, click **Share** at the bottom of the player window.

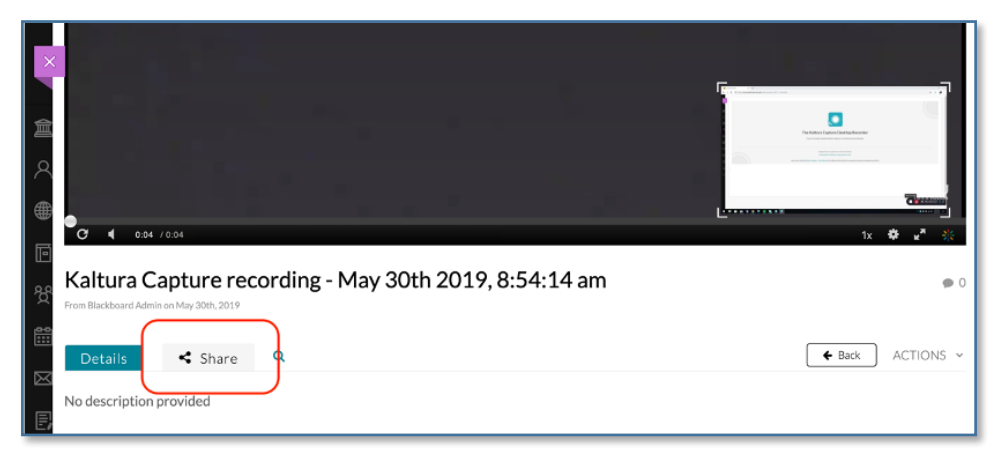

#### **Information Technology Services**

www.odu.edu/its itshelp@odu.edu  $(757)$  683-3192 1100 Monarch Hall f oduits odu\_its

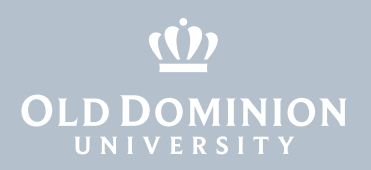

4. Select the size of your video player, then copy the entire section of code under **Embed** (Ctrl/Cmd + C).

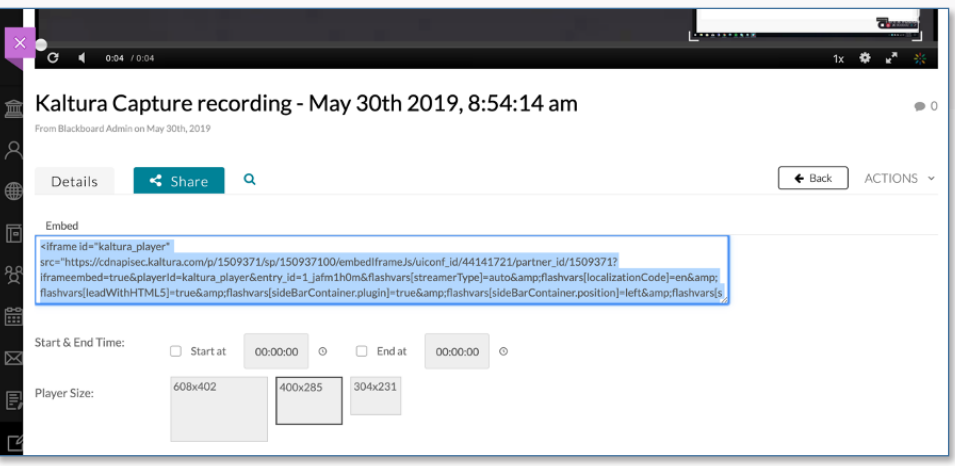

5. Open WordPress and paste the code into the **Content Editor**. The video will be embedded at the size you selected in step 4.

### *Method 2: From MediaSpace*

1. Log in to the [ODU MediaSpace](https://odumedia.mediaspace.kaltura.com) and click on the **Account** button at the top. Select **My Media**.

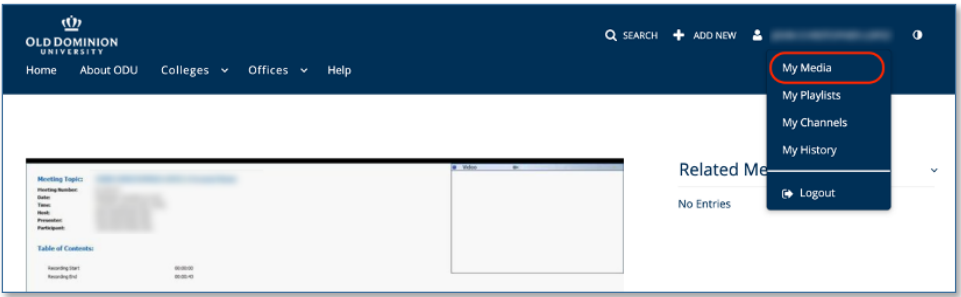

- 2. Select the video that you want to embed.
- 3. In the details area, click **Share** at the bottom of the player window.

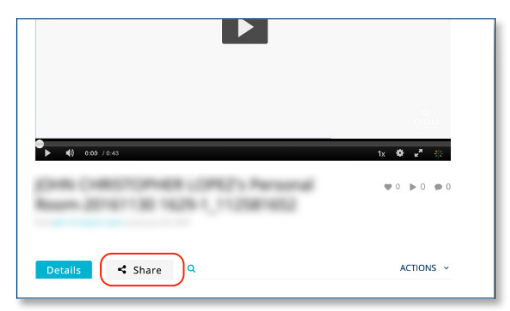

Embed Kaltura Videos in **WordPress** 

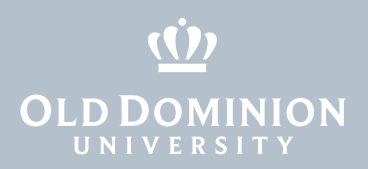

4. Click the **Embed** tab and select the size of your video player. Then copy the entire section of code (Ctrl/Cmd + C).

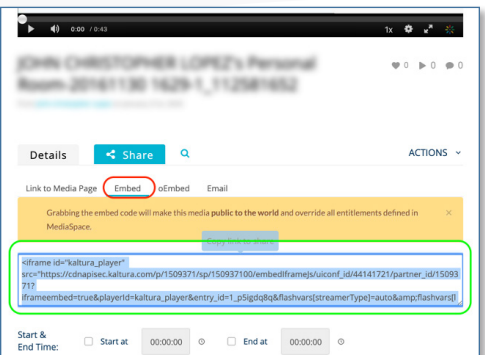

Anyone with access to your WordPress page will be able to view this video.

 Alternatively, you can click the **oEmbed** tab. When you use the oEmbed code on your WordPress site, visitors to your site will be redirected to ODU MediaSpace and will need to log in with their MIDAS ID to view this video.

## Embed your video to WordPress

- 1. Log in to WordPress and go to your site's dashboard.
- 2. Go to **Posts** or **Pages**, depending on where you want to embed the video.

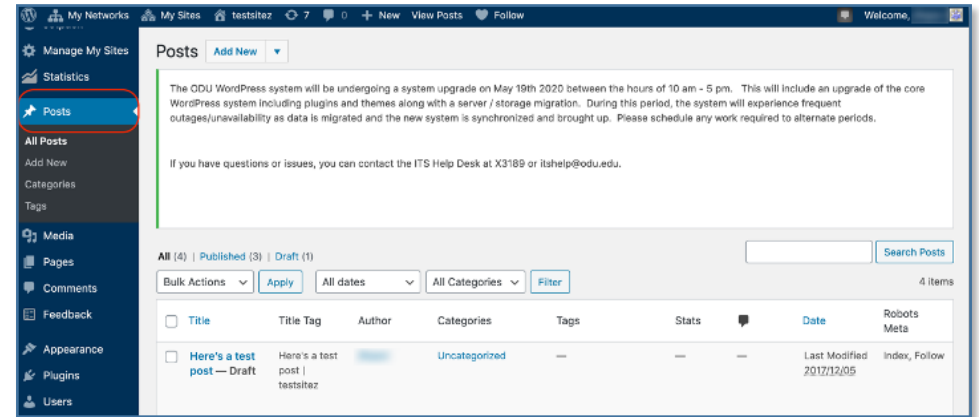

3. In the rich text editor, create a new block and select **Formatting**.

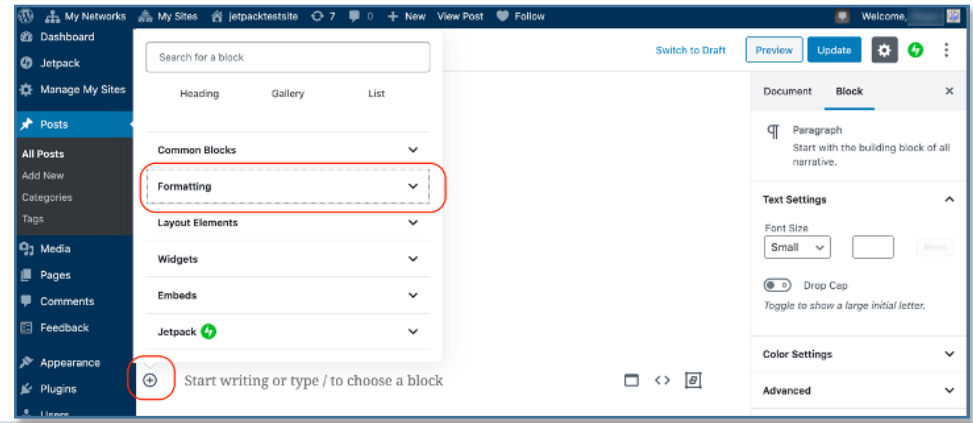

Embed Kaltura Videos in **WordPress** 

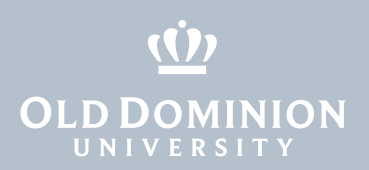

#### 4. Select **Custom HTML**.

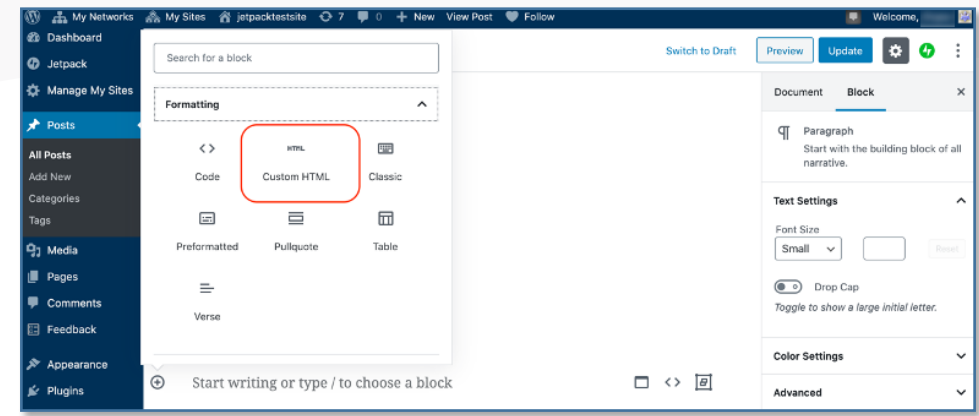

5. Paste the code you copied into the new block (Ctrl/Cmd + V).

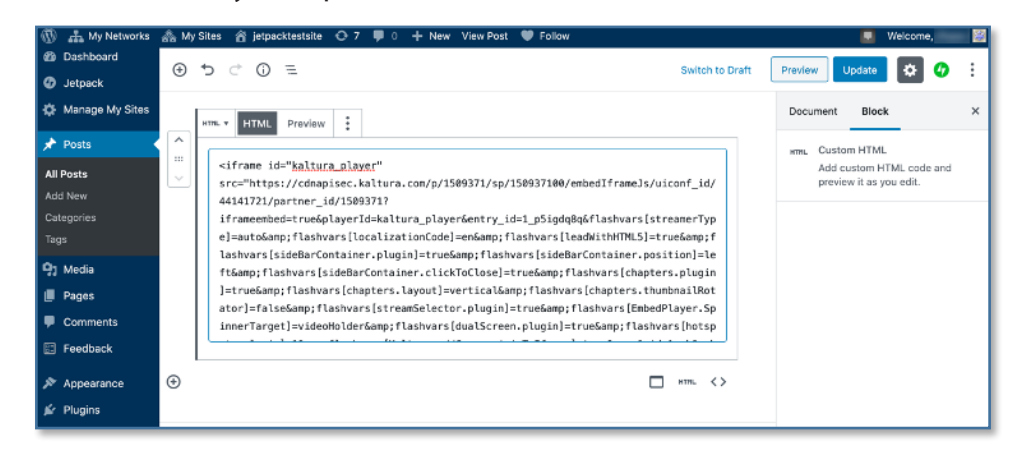

- 6. Make sure you don't have shortcodes in the code that you copied and pasted. Any shortcodes will create video display issues.
- 7. Click **Preview** to see what the embedded video looks like on your page.

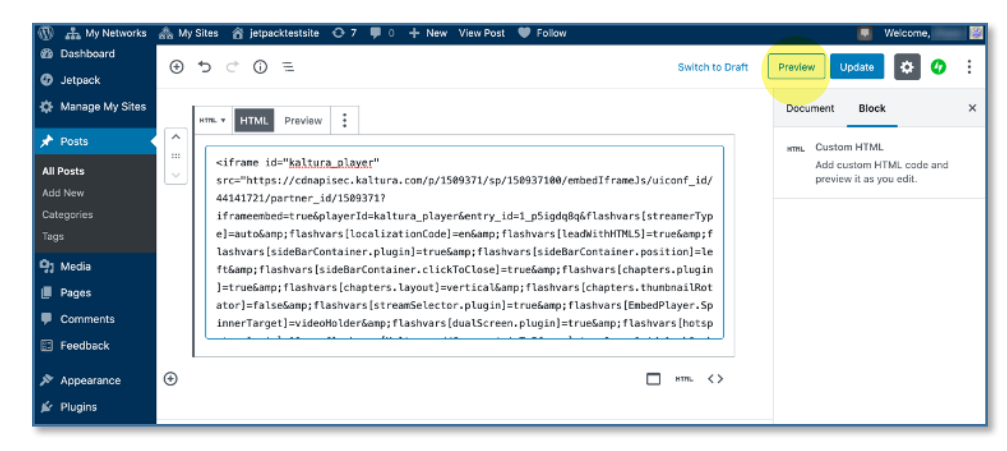

Embed Kaltura Videos in **WordPress**